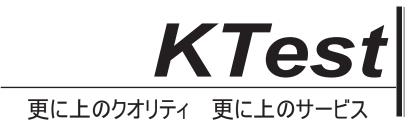

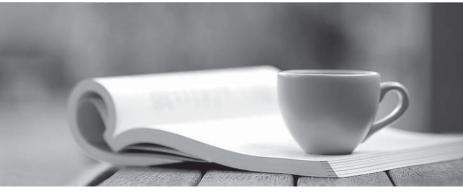

問題集

http://www.ktest.jp 1年で無料進級することに提供する

## Exam : 070-290

# Title : Managing and Maintaining a MS Win Server 2003 Environment

## Version : DEMO

1.You are a network administrator for your company. The network consists of a single Active Directory domain.

A user named Mary works in the information technology (IT) security department. Mary is a member of the IT Security global group. Mary reports that no one in the ITSecurity global group can access the security log from the console of a computer named Server1. You need to grant the ITSecurity global group the minimum rights necessary to view the security log on Server1.

How should you modify the local security policy?

A. Assign the Generate security audits user right to the ITSecurity global group.

B. Assign the Manage auditing and security logs user right to the ITSecurity global group.

C. Assign the Allow logon through Terminal Services user right to the ITSecurity global group.

D. Assign the Act as part of the operating system user right to the ITSecurity global group.

### Answer: B

2.You are the domain administrator for your company's Active Directory domain. All client computers run Windows 2000 Professional.

You recently deployed 10 new servers that run Windows Server 2003. You placed the servers in a new organizational unit (OU) named W2K3Servers.

Anne is another network administrator.

You need to configure the appropriate permissions to allow Anne to manage the new servers by using Terminal Services from her client computer. You need to assign Anne only the permissions she needs to perform her job.

What should you do?

A. Add Anne's user account to the local Power Users group on each server that runs Windows Server 2003.

B. Add Anne's user account to the Remote Desktop Users group on each server that runs Windows Server 2003.

C. Assign Anne's user account the Allow Read and the Allow Write permissions for the W2K3Servers OU.

D. Configure the Managed By property for the W2K3Servers OU to Anne's user account.

## Answer: B

3.You are a network administrator for your company. All servers run Windows Server 2003. You manage a server that functions as a file server. The data volume on the server is mirrored. Each physical disk is on a separate controller. One of the hard disks that contains the data volume fails. You discover that the failure was caused by a faulty SCSI controller. You replace the SCSI controller.

You need to restore the data volume to its previous state. You need to achieve this goal by using the minimum amount of administrative effort.

What should you do?

A. Run the diskpart active command to activate the failed volume.

B. Convert both disks to basic disks, and then restore the data.

- C. Break the mirror, and then re create the mirror.
- D. Select a disk in the mirror, and then reactivate the volume.

### Answer: D

4. You are the network administrator for your company. The network consists of a single Active Directory

domain. All network servers run Windows Server 2003. You install the Remote Administration tools on a server named Server1, selecting all default settings.

In Internet Explorer, you type https://server1/admin. You receive the following error message: "HTTP Error 404 File or directory not found."

You open IIS Manager and see the configuration shown in the exhibit. (Click the Exhibit button.)

| Internet Information Services (IIS) Manager           Image: Internet Information Services (IIS) Manager           Image: Image: Im |                  |            |                    |                                          |            | _ 0 >    |        |
|----------------------------------------------------------------------------------------------------|------------------|------------|--------------------|------------------------------------------|------------|----------|--------|
| ⊨ → 💽 🖬 🚰 🚱 😫                                                                                                    | 是 ▶ ■ Ⅱ          |            |                    |                                          |            |          |        |
| Internet Information Services                                                                                                    | Description      | Identifier | State              | IP address                               | Port       | SSL Port | Status |
| SERVER1   FTP Sites  Application Pools   Application Pools  Administration  Administration  Admin  Admin  Default SMTP Virtual Server  Default NNTP Virtual Server  Default NNTP Virtual Server                                                                                                    | Default Web Site | 1<br>11020 | Running<br>Running | * All Unassigned *<br>* All Unassigned * | 80<br>8099 | 8098     |        |

You need to ensure that you can use Internet Explorer to administer Server1. What should you do? A. In Internet Explorer, type http://server1:8099.

- B. In Internet Explorer, type http://server1.
- C. Install the Remote Desktop Web Connection subcomponent of the World Wide Web services.
- D. In Internet Explorer, type https://server1:8098.
- E. In Internet Explorer, type https://server1.

### Answer: E

5.You are the network administrator for your company. The network consists of a single Active Directory domain. All network servers run Windows Server 2003, and all are members of the domain. All client computers run Windows XP Professional. Five Web servers host the content for the internal network. Each one runs IIS and has Remote Desktop connections enabled. Web developers are frequently required to update content on the Web servers.

You need to ensure that the Web developers can use Remote Desktop Connection to transfer Web documents from their client computers to the five Web servers.

What should you do?

A. Install the Terminal Server option on all five Web servers. Use Terminal Services Configuration Manager to modify the session directory setting.

B. Install the Terminal Server option on all five Web servers. Use Terminal Services Configuration Manager to create a new Microsoft RDP 5.2 connection.

C. On each Web developer's client computer, select the Disk Drives check box in the properties of Remote Desktop Connection.

D. On each Web developer's client computer, select the Allow users to connect remotely to this computer check box in the System Properties dialog box.

Answer: C

6.You are the network administrator for your company. The network originally consists of a single Windows NT 4.0 domain.

You upgrade the domain to a single Active Directory domain. All network servers now run Windows Server 2003, and all client computers run Windows XP Professional. Your staff provides technical support to the network. They frequently establish Remote Desktop connections with a domain controller named DC1. You hire 25 new support specialists for your staff. You use Csvde.exe to create Active Directory user accounts for all 25.

A new support specialist named Paul reports that he cannot establish a Remote Desktop connection with DC1. He receives the message shown in the Logon Message exhibit. (Click the Exhibit button.)

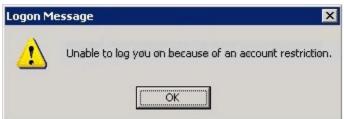

You open Gpedit.msc on DC1. You see the display shown in the Security Policy exhibit. (Click the Exhibit button.)

| Policy A                                                                   | Security Setting          |
|----------------------------------------------------------------------------|---------------------------|
| BAccounts: Administrator account status                                    | Enabled                   |
| BAccounts: Guest account status                                            | Disabled                  |
| Accounts: Limit local account use of blank passwords to console logon only | Enabled                   |
| BAccounts: Rename administrator account                                    | Administrator             |
| Accounts: Rename guest account                                             | Guest                     |
| Audit: Audit the access of global system objects                           | Disabled                  |
| 🔀 Audit: Audit the use of Backup and Restore privilege                     | Disabled                  |
| BAudit: Shut down system immediately if unable to log security audits      | Disabled                  |
| Devices: Allow undock without having to log on                             | Enabled                   |
| Devices: Allowed to format and eject removable media                       | Administrators            |
| Devices: Prevent users from installing printer drivers                     | Enabled                   |
| Devices: Restrict CD-ROM access to locally logged-on user only             | Disabled                  |
| Devices: Restrict floppy access to locally logged-on user only             | Enabled                   |
| Devices: Unsigned driver installation behavior                             | Do not allow installation |
| Domain controller: Allow server operators to schedule tasks                | Not Defined               |
| Domain controller: LDAP server signing requirements                        | None                      |
| Domain controller: Refuse machine account password changes                 | Not Defined               |
| Domain member: Digitally encrypt or sign secure channel data (always)      | Enabled                   |
| Domain member: Digitally encrypt secure channel data (when possible)       | Enabled                   |
| Domain member: Digitally sign secure channel data (when possible)          | Enabled                   |
| Domain member: Disable machine account password changes                    | Disabled                  |
| Domain member: Maximum machine account password age                        | 30 days                   |
| Domain member: Require strong (Windows 2000 or later) session key          | Enabled                   |
| Interactive logon: Do not display last user name                           | Disabled                  |
| Interactive logon: Do not require CTRL+ALT+DEL                             | Enabled                   |

You need to ensure that Paul can establish Remote Desktop connections with DC1. What should you do?

A. Direct Paul to establish a VPN connection with DC1 before he starts Remote Desktop Connection.

B. Direct Paul to set a password for his user account before he starts Remote Desktop Connection.

C. In the local security policy of DC1, disable the Require strong (Windows 2000 or later) session key setting.

D. In the local security policy of DC1, enable the Disable machine account password changes setting. **Answer:** B

7.You are the network administrator for your company. All network servers run Windows Server 2003. A member server named Server1 is configured to run shadow copies without a storage limit. Server1 has the disk configuration shown in the following table.

| Yolume | Disk  | Capacity | Contents                 | Free space |  |
|--------|-------|----------|--------------------------|------------|--|
| MAIN   | DiskO | 5 GB     | System files             | 45 percent |  |
| DATA1  | Disk1 | 30 GB    | User data, shadow copies | 5 percent  |  |
| DATA2  | Disk2 | 5 GB     | Databases                | 20 percent |  |
| DATA3  | Disk3 | 30 GB    | Backup.bkf               | 80 percent |  |

You need to create additional free space on DATA1. You also need to improve the performance of Server1and ensure that it has sufficient space for shadow copies in the future. Which two actions should you perform? (Each correct answer presents part of the solution.Choose two.)

- A. Delete the shadow copies on DATA1.
- B. Delete Backup.bkf on DATA3.
- C. In the properties of DATA1, relocate the shadow copies to DATA2.
- D. In the properties of DATA1, relocate the shadow copies to DATA3.
- E. Delete DATA3 and extend the DATA1 partition to include the space on DATA3.

## Answer: AD

8.You are the network administrator for your company. The network consists of a single Active Directory domain. All network servers run Windows Server 2003, and all client computers run Windows XP Professional.

A user named Peter uses a client computer named Client1. This computer has a locally attached tape device.

You grant Peter the necessary permissions to perform backups of a member server named Server1. Peter runs the Backup utility on Client1 to back up the files located on Server1. You need use your client computer to view the most recent backup logs for Server1. What should you do?

A. Use Notepad to view the contents of the backup report located on Server1.

B. Use Notepad to view the contents of the backup report located on Client1.

C. Use Event Viewer to view the contents of the application log located on Server1.

D. Use Event Viewer to view the contents of the application log located on Client1.

## Answer: B

9.You are the network administrator for your company. Your network consists of a single Active Directory domain. All network servers run Windows Server 2003. You successfully install a new server named Server9. Immediately afterward, you perform the first backup of the server. The date is January 25, 2003. Next, you add a user named Anne to the local Backup Operators group. You direct Anne to perform nightly backups of Server9.

One week later, you try to review the backup logs for Server9. The Backup utility displays the information shown in the exhibit. (Click the Exhibit button.)

| /25/2003_4:12 PM - Inter | ip job name:<br>active |  |
|--------------------------|------------------------|--|
|                          |                        |  |
|                          |                        |  |
|                          |                        |  |
|                          |                        |  |
|                          |                        |  |

You verify that Anne is performing nightly backups. You need to be able to review the backup logs for the previous week. What should you do?

A. Add your user account to the local Backup Operators group.

- B. Direct Anne to use her user account to log on and open the Backup utility.
- C. In the Backup utility, select the Verify data after the backup completes check box.
- D. Open %windir%\system32\LogFiles. Create a new subfolder named BackupLogs.

#### Answer: B

10.You are the network administrator for your company. All network servers run Windows Server 2003. The network includes a file server named File1. File1 contains a single disk for system files and two SCSI hard disks that comprise a 72 GB mirrored volume with 65 GB of read only data. Users connect to this data by using shortcuts on their desktops. File1 is scheduled for replacement. You have a scheduled maintenance window to complete

this task. Before the maintenance window, you build a new server. You need to bring the new server online with current data and re establish redundancy as quickly as possible. You must also ensure that the desktop shortcuts will continue to function.

What should you do?

A. name the new server File2. Create a new mirrored volume by using two 72 GB disks.

Connect File2 to the network and copy the data from File1. When copying is complete, shut down the old File1.

B. name the new server File1. Move both disks from the old File1 to the new File1. Scan the disks for changes. Import the disks. Connect the new File1 to the network.

C. name the new server File1. Break the mirror on the old File1. Move one of the disks from the old File1 to the new File1. Scan the disk for changes. Initialize the disk. Select the spare disk and create the mirror. Connect the new File1 to the network.

D. name the new server File1. Remove one of the disks in the mirror from the old File1. Move the disk to the new File1. Scan the disk for changes. Import the disk. Shut down the old File1 and connect the new File1 to the network.

Answer: B

11.You are the network administrator for your company. All network servers run Windows Server 2003. One of your servers contains a RAID 5 volume. Routine monitoring reveals a failed disk in the set. The server is running and users are connecting to shared folders on the RAID 5 volume. You shut down the server and replace the failed disk. Now you need to ensure that the RAID 5 volume is redundant. What should you do?

A. Initialize the new disk. Select the failed region and then select the Repair Volume option.

- B. Import the foreign disk. Select the failed region and then select the Repair Volume option.
- C. Initialize the new disk. Select the failed region and then select the Reactivate Disk option.
- D. Import the foreign disk. Select the failed region and then select the Reactivate Disk option.

## Answer: A

12.You have a file server named Server1 that runs Windows Server 2003 Service Pack 2 (SP2). You need to use Windows Backup to meet the following requirements:

Minimize the number of scheduled backup jobs.

Perform a scheduled normal backup to disk every Friday. Perform a scheduled normal backup to tape every Friday.

Perform scheduled differential backups to tape every Monday, Tuesday, Wednesday, and Thursday. How many scheduled jobs should you create from Windows Backup?

- A. one
- B. two
- C. three
- D. six

## Answer: C

13.You have a file server named Server1 that runs Windows Server 2003 Service Pack 2 (SP2). You need to implement a backup schedule on Server1 to meet the following requirements:

Everyday, back up all files and folders to disk.

Every Friday, back up all files and folders to tape. Every Sunday, Tuesday, and Thursday, back up only the files and folders that have changed since the previous Friday's backup to tape.

Which backup jobs should you create?

A. a normal backup to disk everyday

a normal backup to tape on Friday

a differential backup to tape on Sunday, Tuesday, and Thursday

B. a normal backup to disk everyday a normal backup to tape on Friday an incremental backup to tape on

Sunday, Tuesday, and Thursday

C. a copy backup to disk everyday

a normal backup to tape on Friday

a differential backup to tape on Sunday, Tuesday and, Thursday

D. a copy backup to disk everyday a normal backup to tape on Friday an incremental backup to tape on Sunday. Tuesday, and Thursday.

Sunday, Tuesday and, Thursday

## Answer: C

14.You have a server named Server1 that runs Windows Server 2003 Service Pack 2 (SP2). You perform a normal backup of Server1 every Saturday. You need to implement a backup strategy for Server1 to

meet the following requirements:

Minimize the time required to back up files.

On weekdays, back up files that have changed since the last backup. Which type of backup should you perform on weekdays?

- A. copy
- B. daily
- C. differential
- D. incremental

### Answer: D

15.You have a server named Server1 that runs Windows Server 2003 Service Pack 2 (SP2). You perform a normal backup of Server1 every Saturday. You need to implement a backup strategy for Server1 to meet the following requirements:

Minimize the time required to restore files.

On weekdays, back up only files that have changed since the Saturday backup. Which type of backup should you perform on weekdays?

- A. copy
- B. daily
- C. differential
- D. incremental

## Answer: C

16.Your organization includes two servers named Server1 and Server2 that run Windows Server 2003 Service Pack 2 (SP2).

Server1 and Server2 host the same Web sites.

You need to back up the server configuration on Server1 every hour and then apply the configuration to Server2.

Which command should you use?

- A. IISBack.vbs /backup
- B. IISBack.vbs /list
- C. IISCnfg.vbs /copy
- D. IISCnfg.vbs /save

### Answer: C

17.You have a server that runs Windows Server 2003 Service Pack 2 (SP2). The server has a backup tape drive installed.

You need to schedule a backup to tape. The tape must be ejected when the backup job is complete. Which commands should you include in the scheduled task?

- A. Devcon.exe and Poolmon.exe
- B. Ntbackup.exe and Devcon.exe
- C. Ntbackup.exe and Rsm.exe
- D. Rsm.exe and Poolmon.exe

### Answer: C

18.You have a file server named Server1 that runs Windows Server 2003 Service Pack 2 (SP2). You use Windows Backup to back up Server1.

You need to view all the backup jobs that are scheduled to run on Server1. What should you do?

A. From Administrative Tools, run Services.

B. From Administrative Tools, run File Server Manager.

C. From Windows System Tools, run Scheduled Tasks.

D. From Windows System Tools, run System Information.

## Answer: C

19.You have a server that runs Windows Server 2003 Service Pack 2 (SP2). You need to ensure that a defragmentation of the server's hard disk drive runs each night.

What should you do?

A. Create a scheduled task that runs Dfrg.msc.

B. Create a scheduled task that runs Defrag.exe.

C. From Computer Management, run Disk Management.

D. From Computer Management, run Disk Defragmenter.

## Answer: B

20.You have a server that runs Windows Server 2003 Service Pack 2 (SP2). The server is configured as shown in the following table.

| Disk | Volume | File system | Capacity | Disk type | Partition style |
|------|--------|-------------|----------|-----------|-----------------|
| 0    | С      | NTFS        | 100 GB   | Dynamic   | MBR             |
| 1    | D      | NTFS        | 100 GB   | Dynamic   | MBR             |
| 2    | n/a    | Unallocated | 40 GB    | Dynamic   | MBR             |
| 3    | n/a    | Unallocated | 150 GB   | Basic     | MBR             |

You need to create a software mirror of Disk1. What should you do first?

A. Convert Disk3 to a dynamic disk.

B. Create a new NTFS volume on Disk3.

C. Run the Extend Volume Wizard on Disk1.

D. Convert Disk3 to a GUID Partition Table (GPT) disk.

Answer: A